## **Adding InfoReady 'Quicklink' in MyCSUDH**

1. Login to [MyCSUDH.](https://my.csudh.edu/psp/paaprd/EMPLOYEE/EMPL/h/?tab=PAPP_GUEST) On the right side of the page, locate 'MY QUICKLINKS' and click on 'Manage My Quicklinks'.

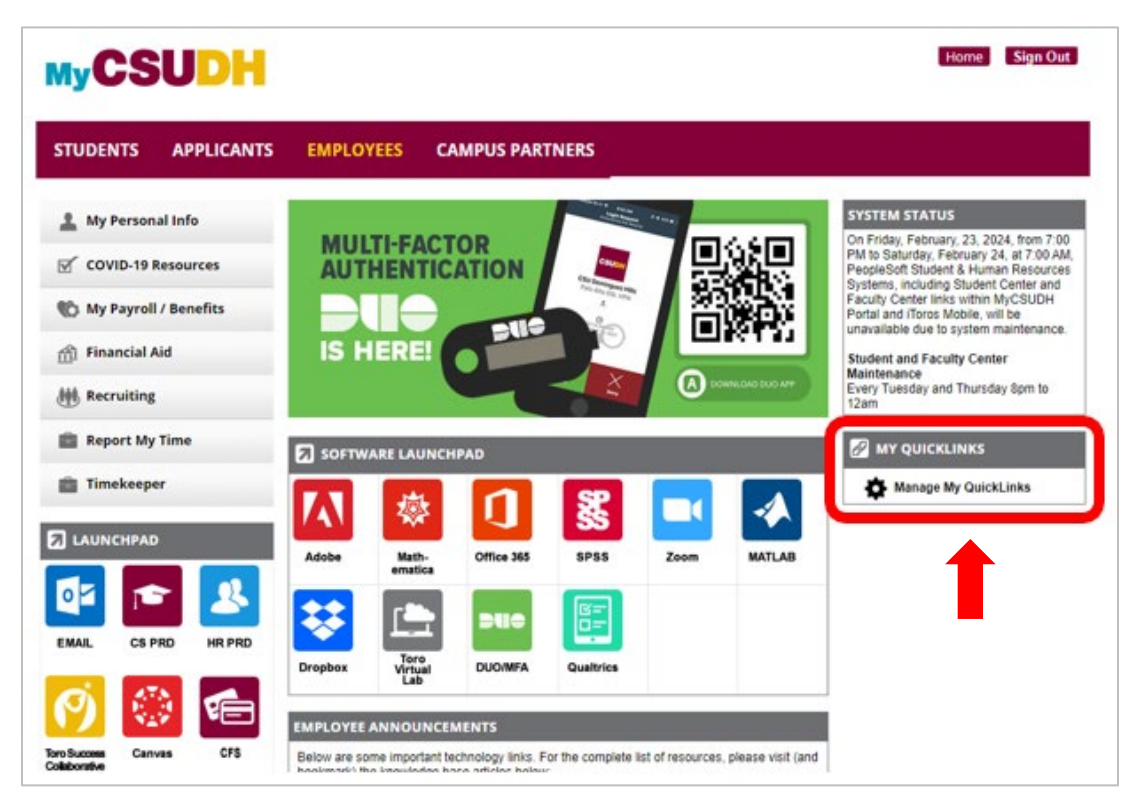

2. Scroll and select 'InfoReady' from the available quicklinks list.

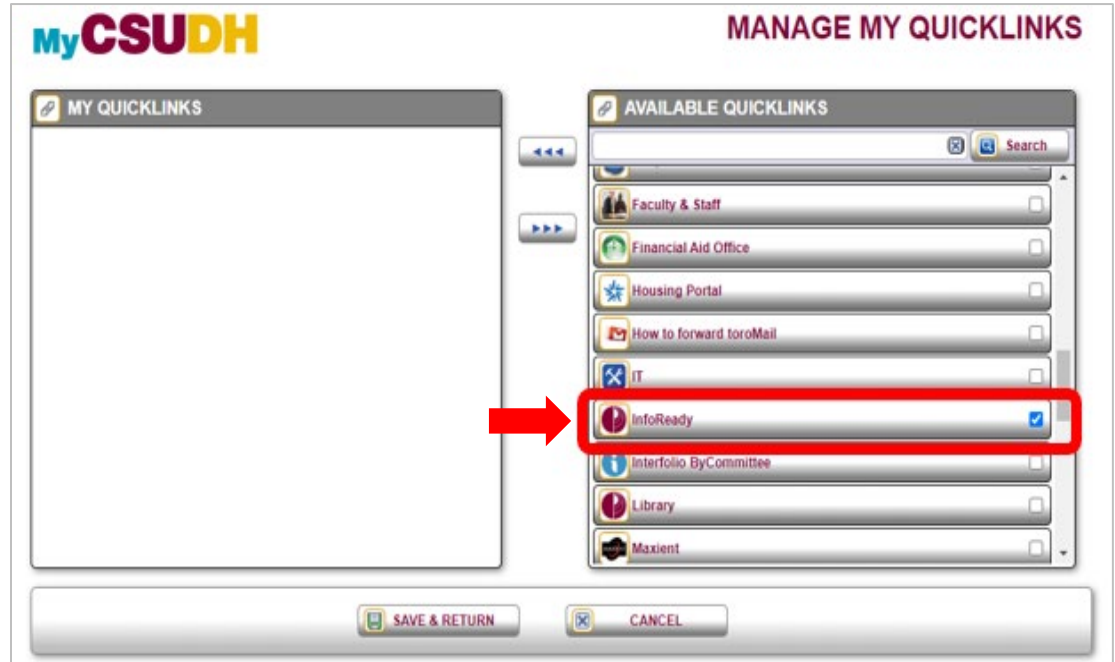

3. Click the button with three blue arrows facing left. This will move the InfoReady Link to your 'My Quicklinks' list. Select Save & Return at the bottom of the screen.

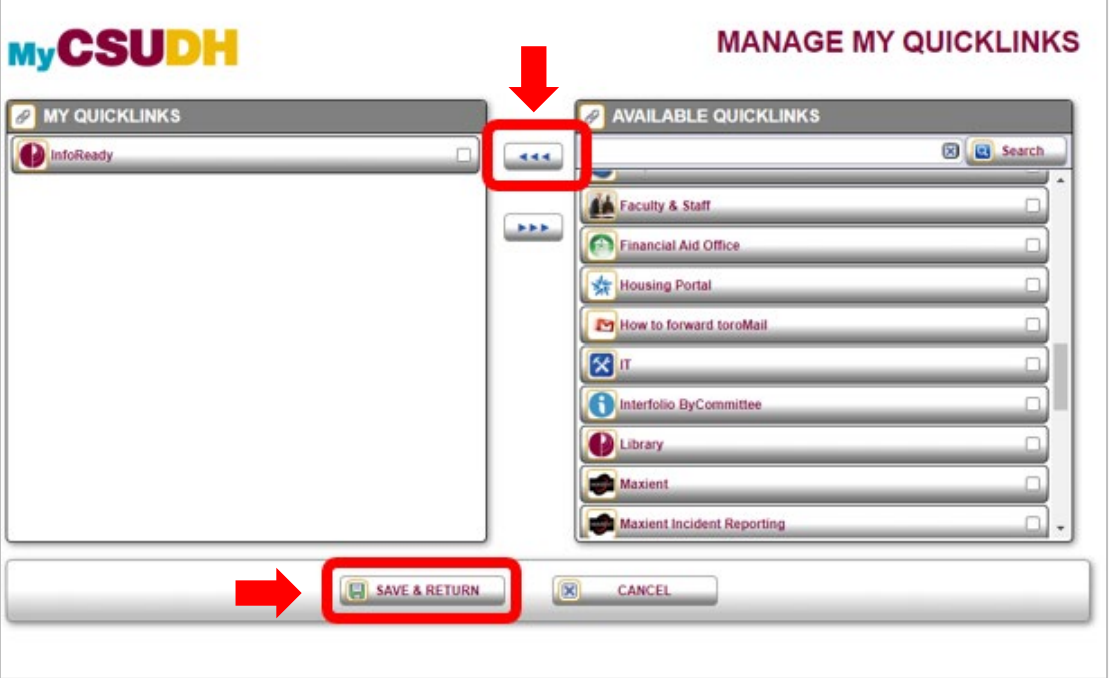

4. You are now able to access InfoReady from your 'My Quicklinks' list every time you log in to MyCSUDH.

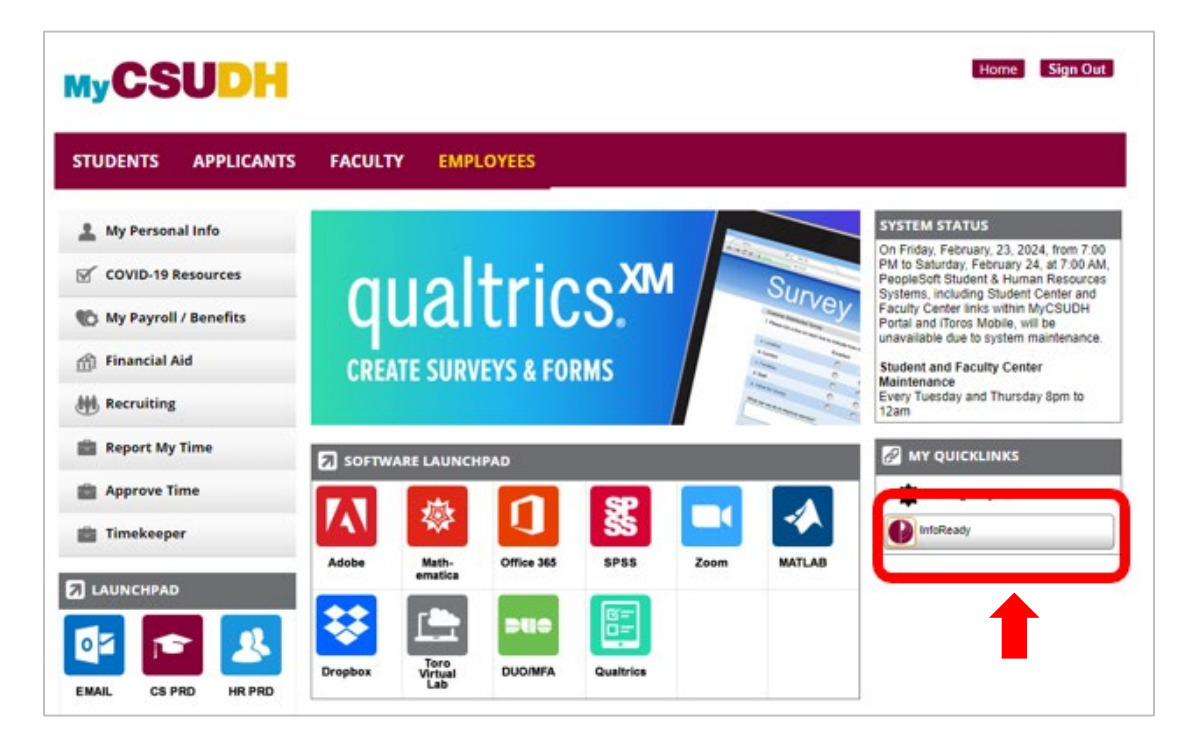